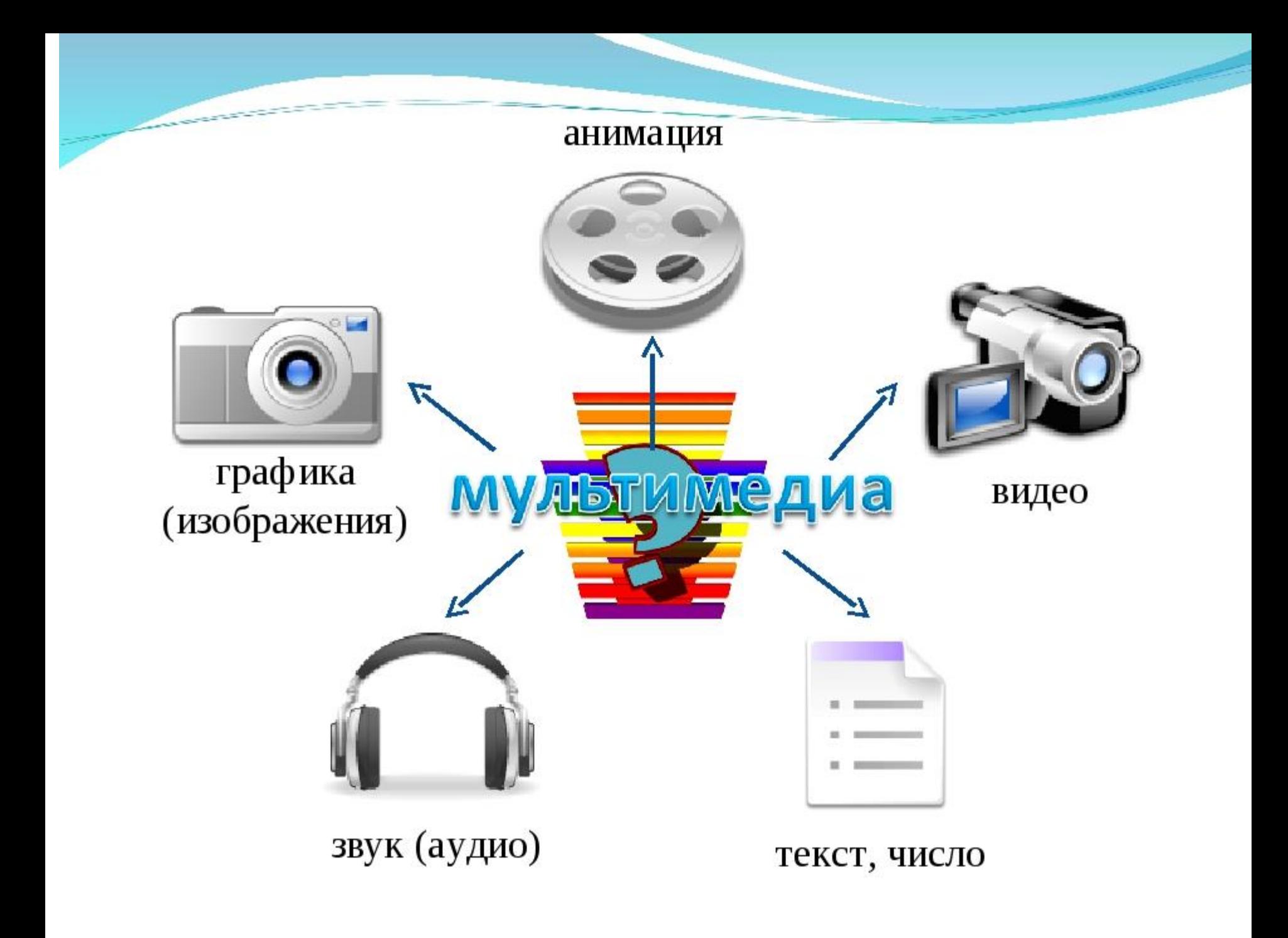

# Мультимедиа

• Слово мультимедиа образовано из латинских: «мульти» — много и «медиа» — среда, носитель, средства сообщения — и его можно перевести как «многообразная среда».

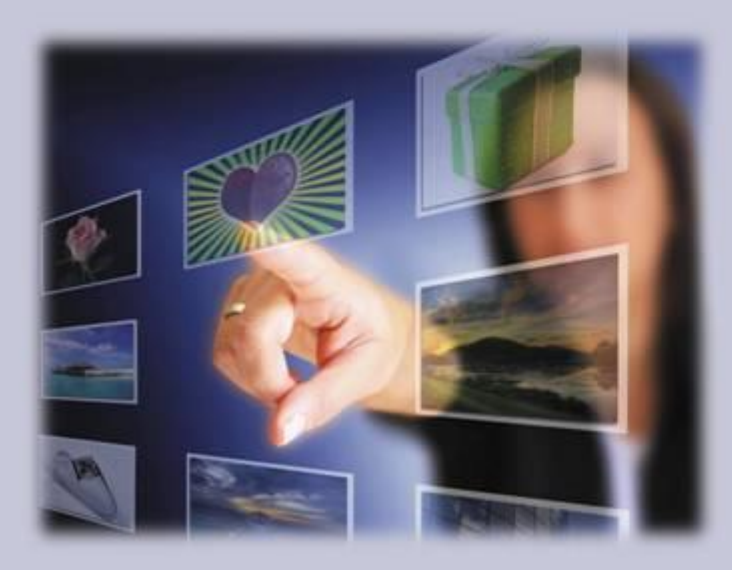

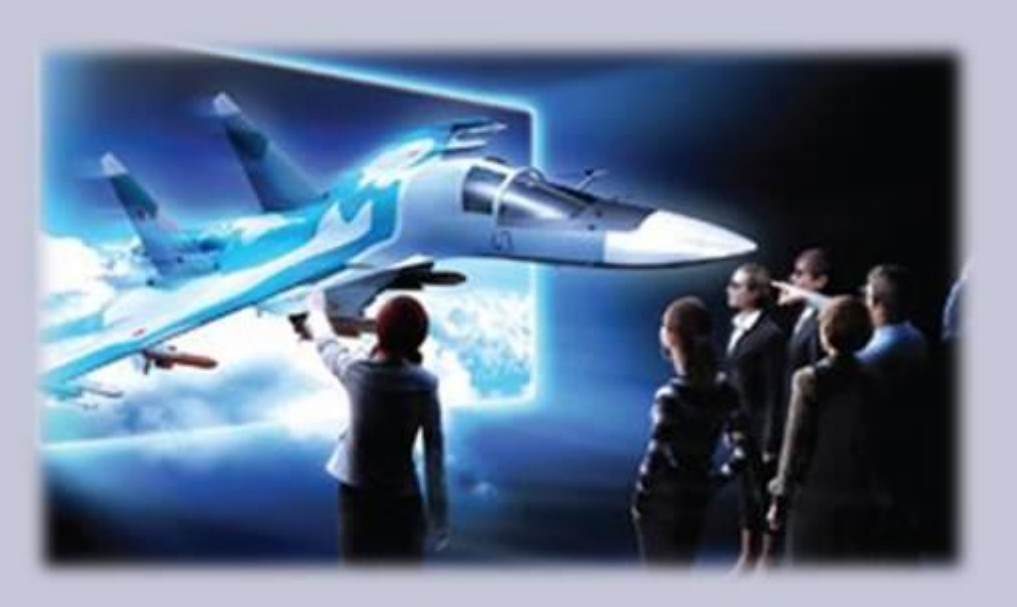

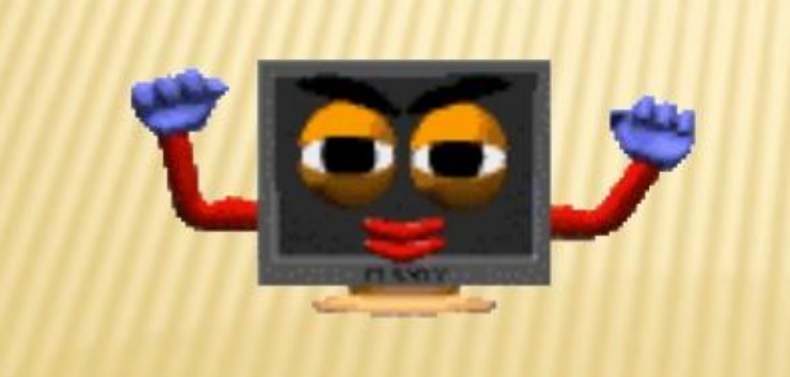

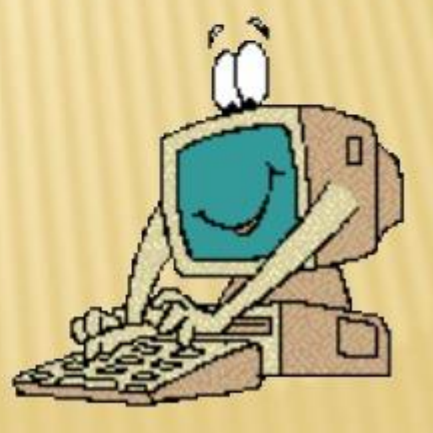

Мультимедиа - это современная компьютерная информационная технология, позволяющая объединить в компьютерной системе текст, звук, видеоизображение, графическое изображение и анимацию (мультипликацию).

# Сферы применения мультимедиа

- информационная и рекламная деятельности;
- шоу-бизнес;
- создание персональных фоно- и видеотек;
- компьютерные тренажеры;
- компьютерные игры;
- обучающие программы;
- энциклопедии.

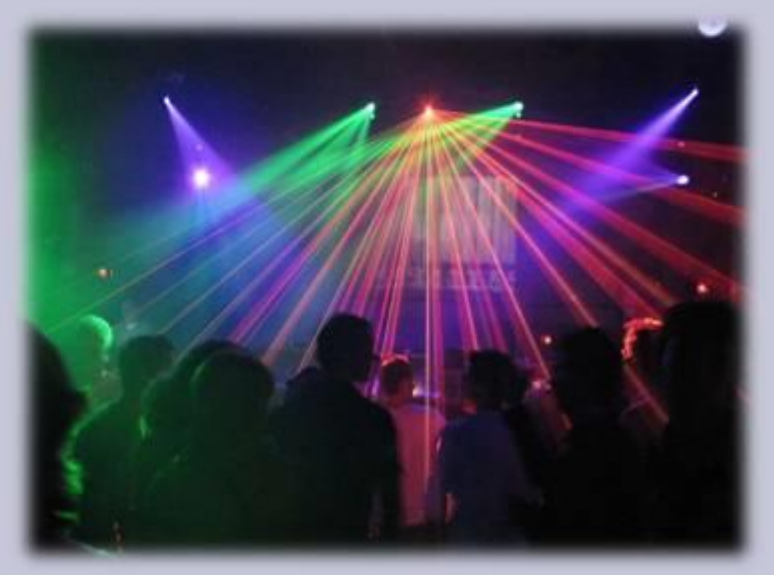

### Технические средства мультимедиа для работы со звуком

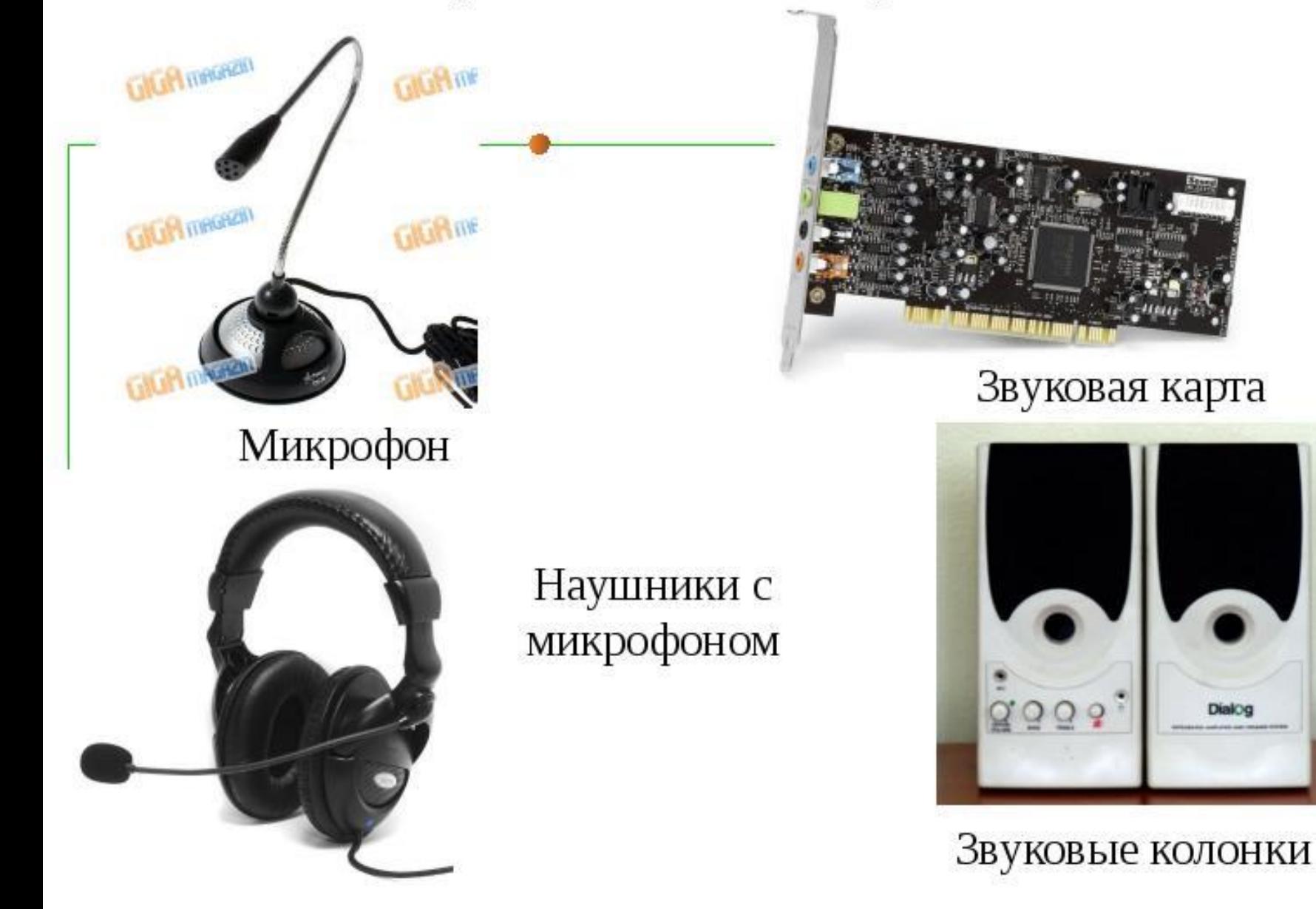

### УСТРОЙСТВА ДЛЯ РАБОТЫ С ВИДЕОКАДРАМИ

### Карты ввода/вывода изображения

### Мультимедиа проектор

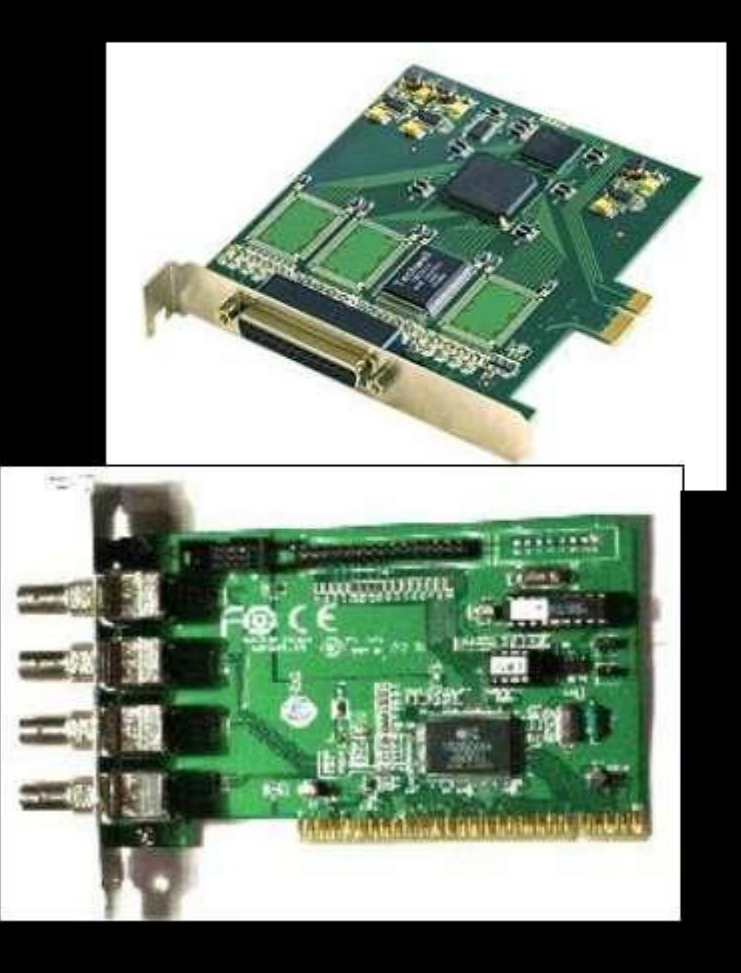

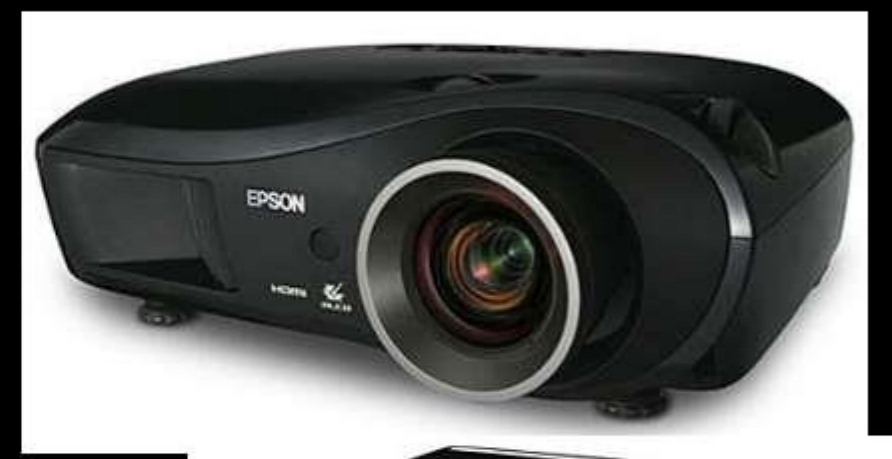

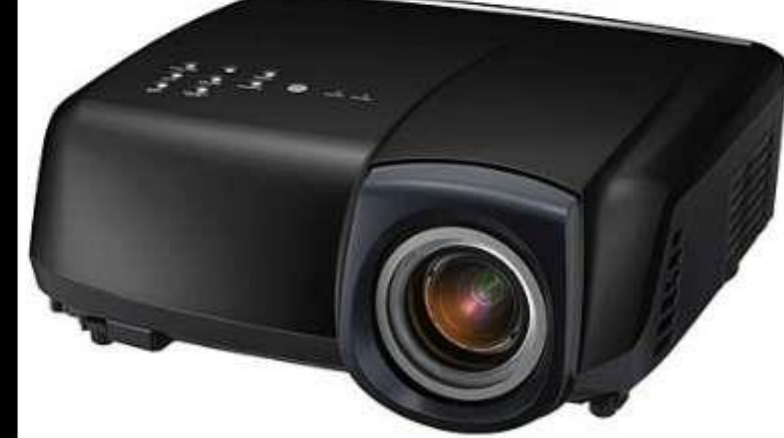

# Устройства хранения мультимедиа информации

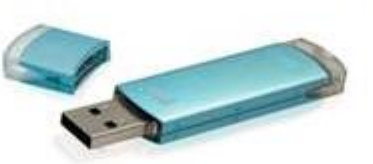

flash память

лазерный диск

карта памяти

**OLYMPUS** 

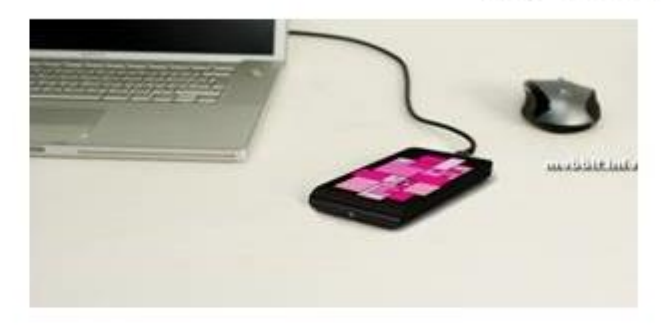

внешний жёсткий диск

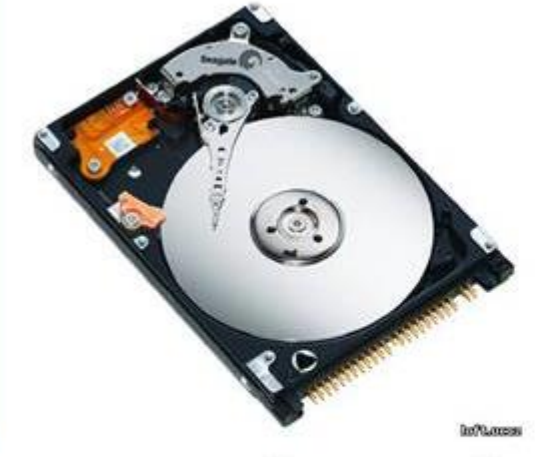

внутренний жёсткий диск

## Компьютерные презентации

Компьютерные презентации являются одним из видов мультимедийных проектов.

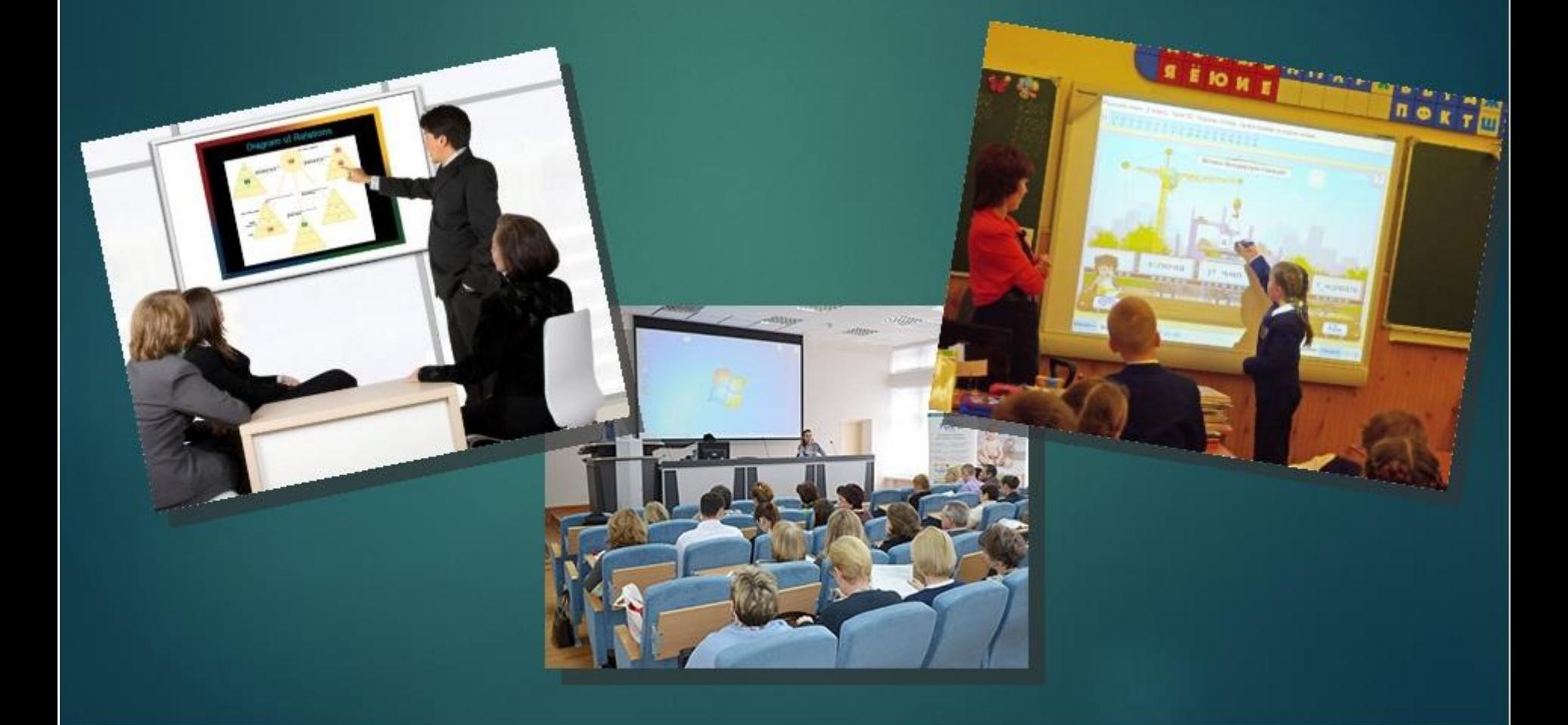

### Компьютерная презентация

- представляет собой последовательность слайдов, содержащих текстовые, графические, видео- и аудио объекты, анимацию.

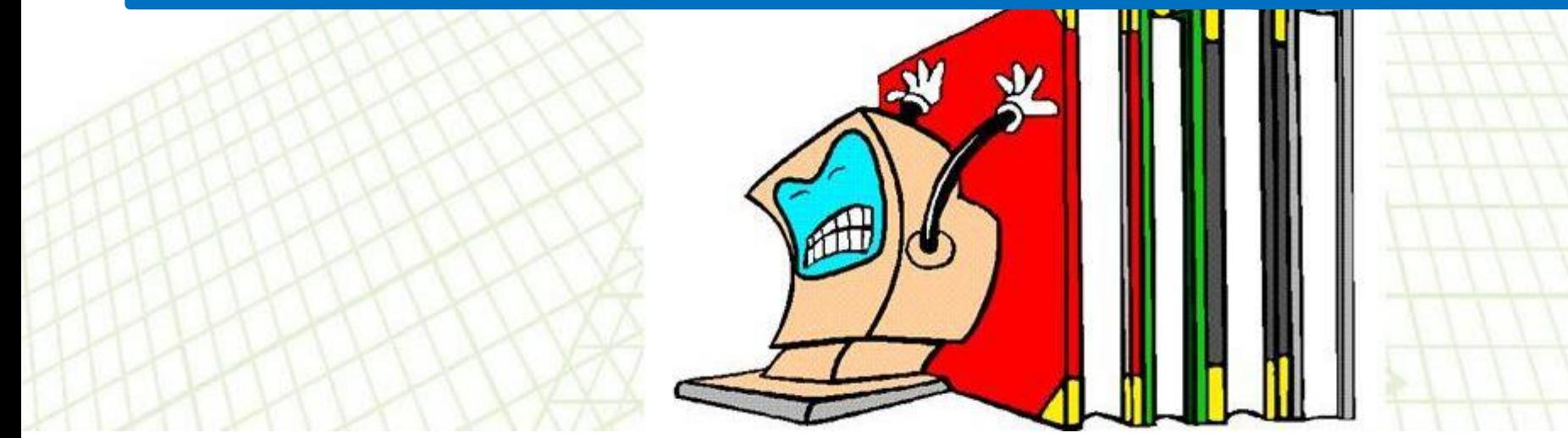

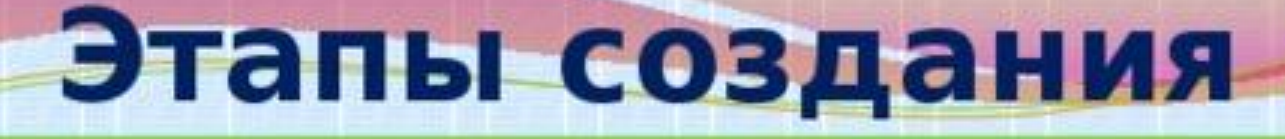

### Планирование;

Выбор оформления и создания слайдов;

Создание текстов на слайдах;

Вставка графических объектов, рисунков, таблиц и диаграмм;

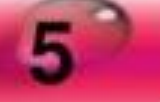

вставка звука и видеоклипов в презентацию;

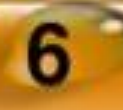

настройка анимации;

### **MS PowerPoint**

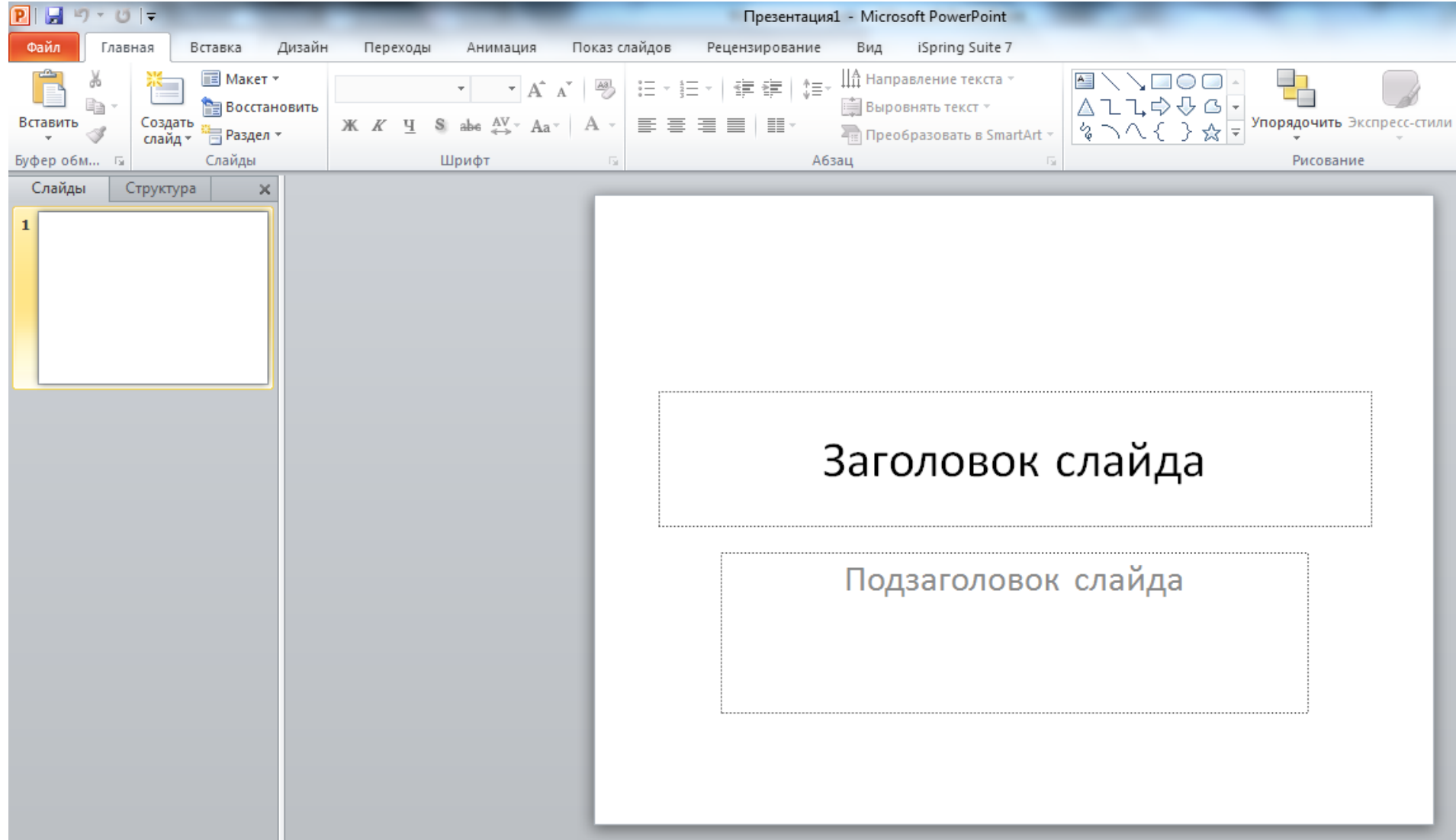

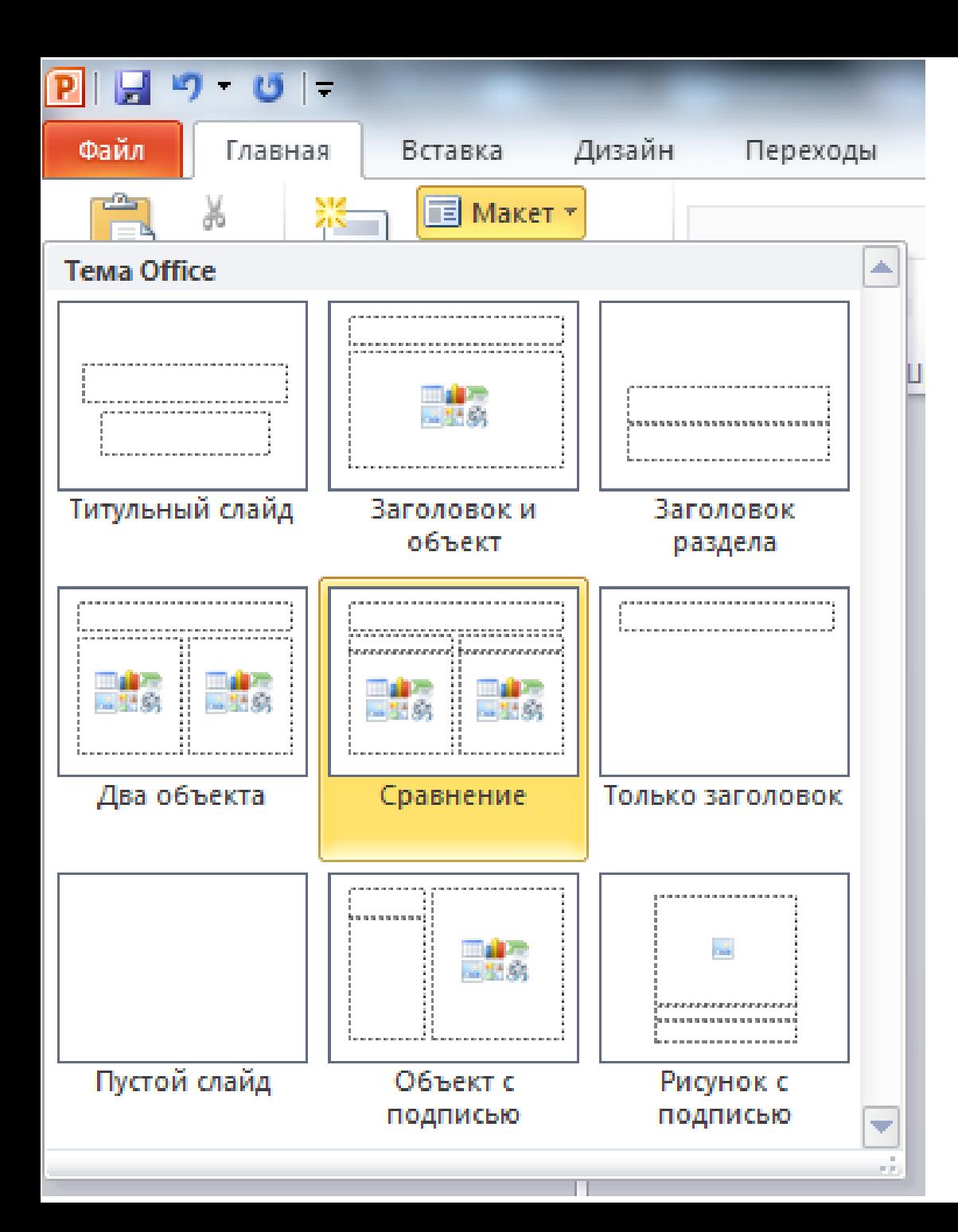

Выбор макета слайда

## Заголовок слайда

### Текст слайда

Текст слайда

#### Текст слайда

#### Текст слайда

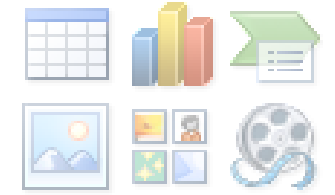

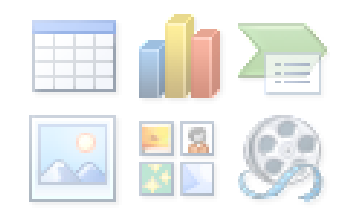

### Макет «Сравнение»

#### Любимые

- Физическая культура ۰
- Технология

#### Не очень

- Математика ٠
- Физика ا ک

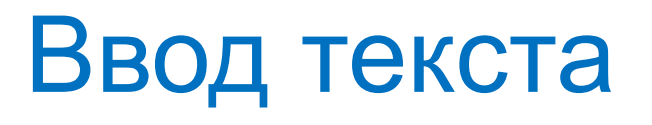

#### Любимые

- Физическая культура
- Технология

#### Не очень

- Математика ۰
- Физика  $\blacksquare$

## Выбор цвета шрифта и заливка

## Вставка объектов

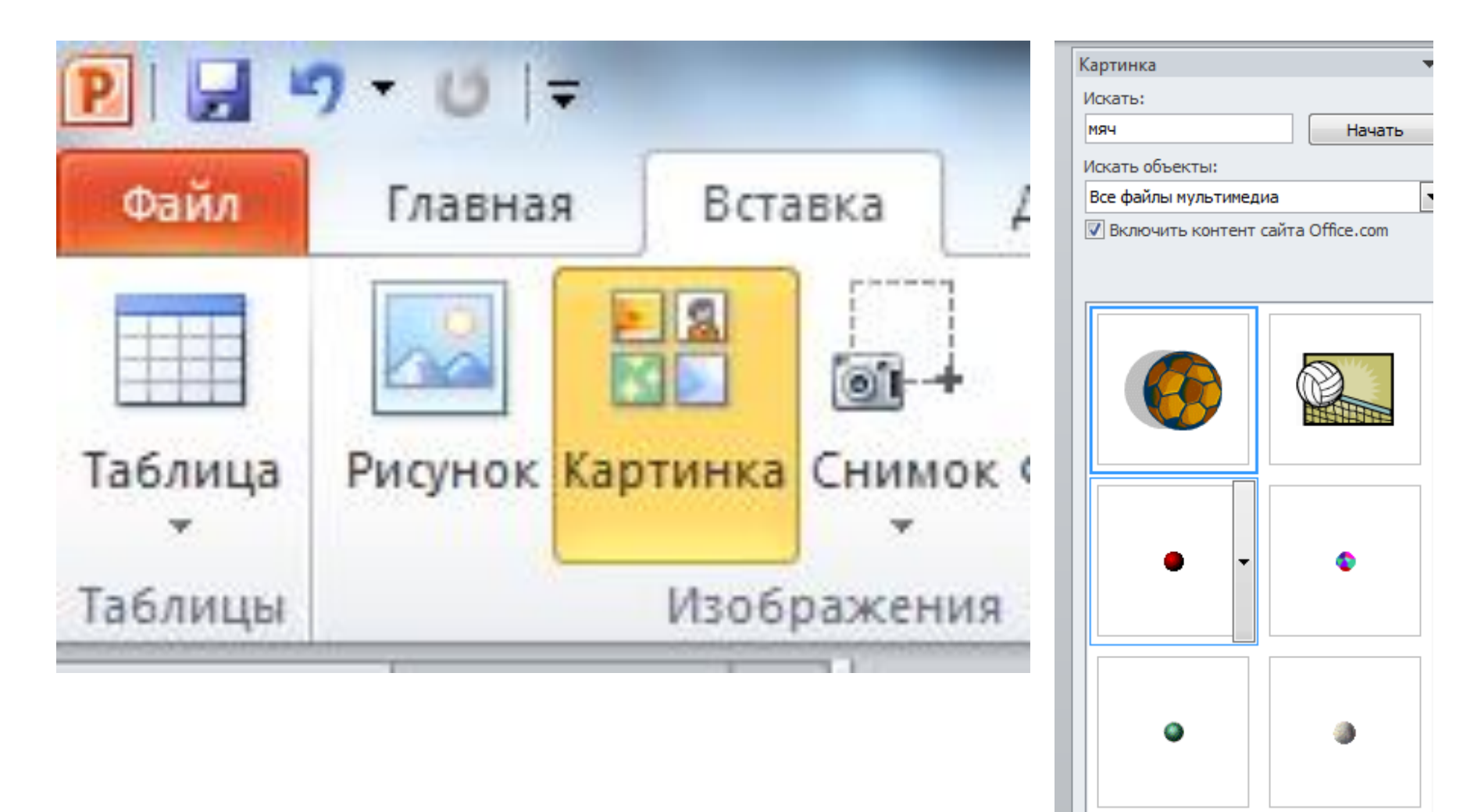

• Дополнительно на сайте Office.com Советы по поиску картинок

#### **Любимые**

- Физическая культура
- Технология

#### **Не очень**

- Математика
- Физика

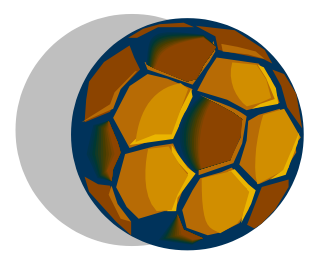

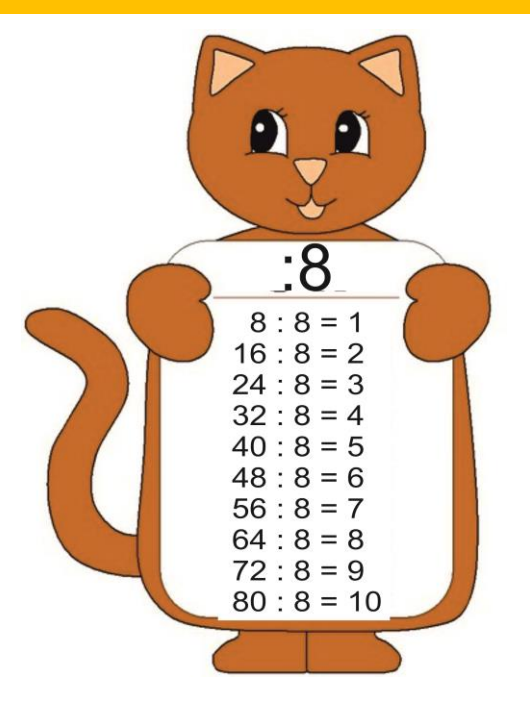

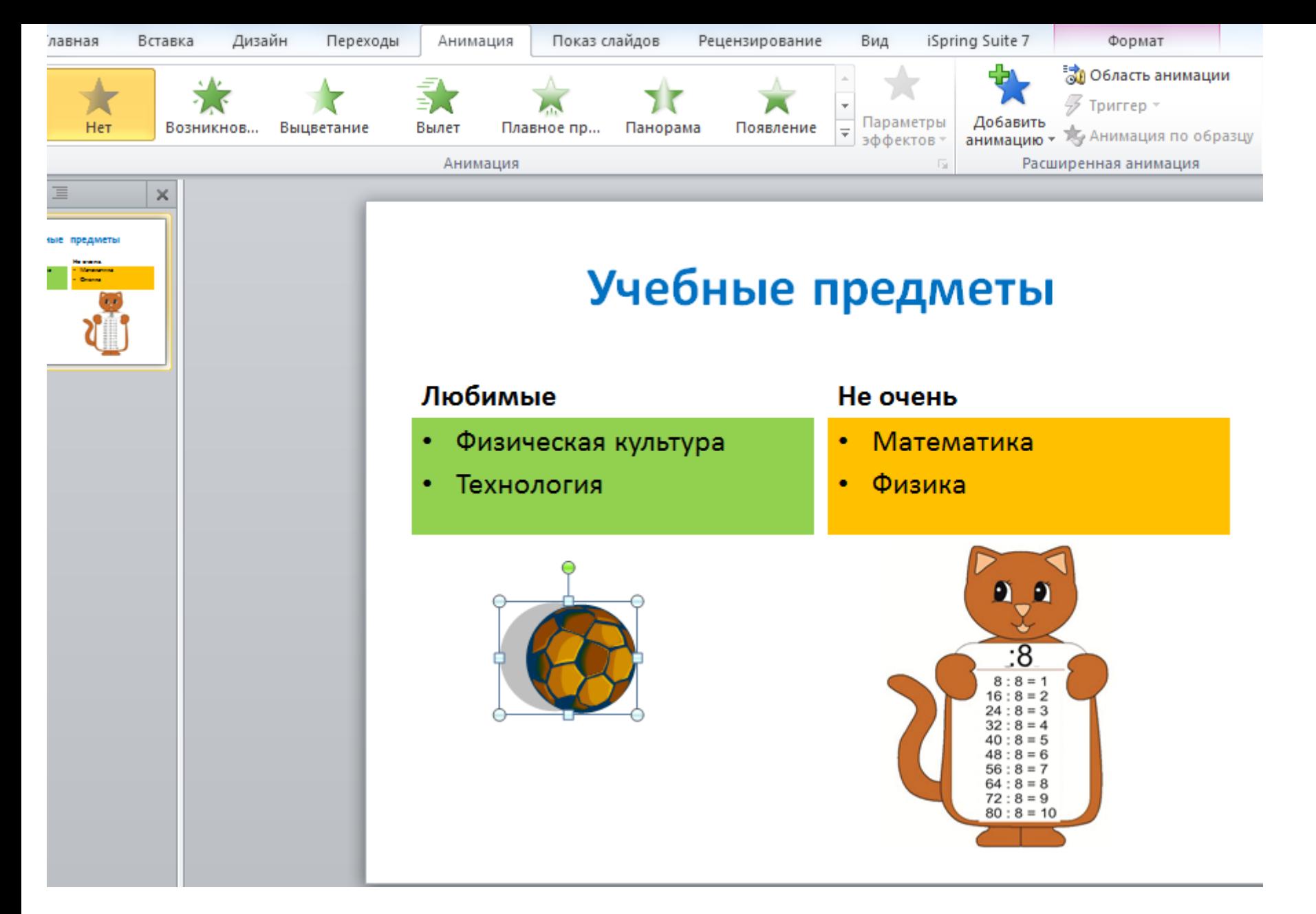

### Выбор объекта - вкладка «Анимация»

#### **Любимые**

- Физическая культура
- Технология

#### **Не очень**

- Математика
- Физика

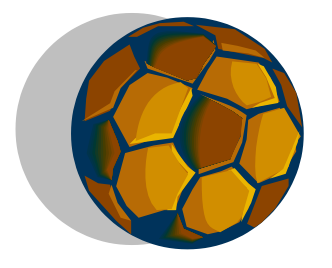

### Эффект «Вылет»

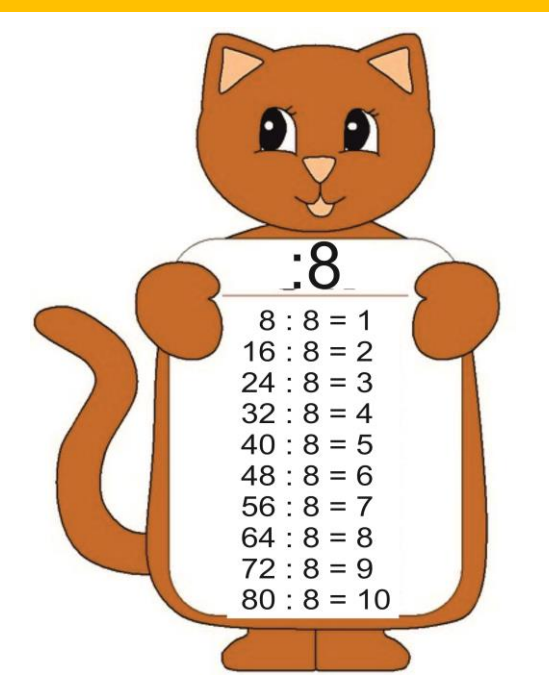

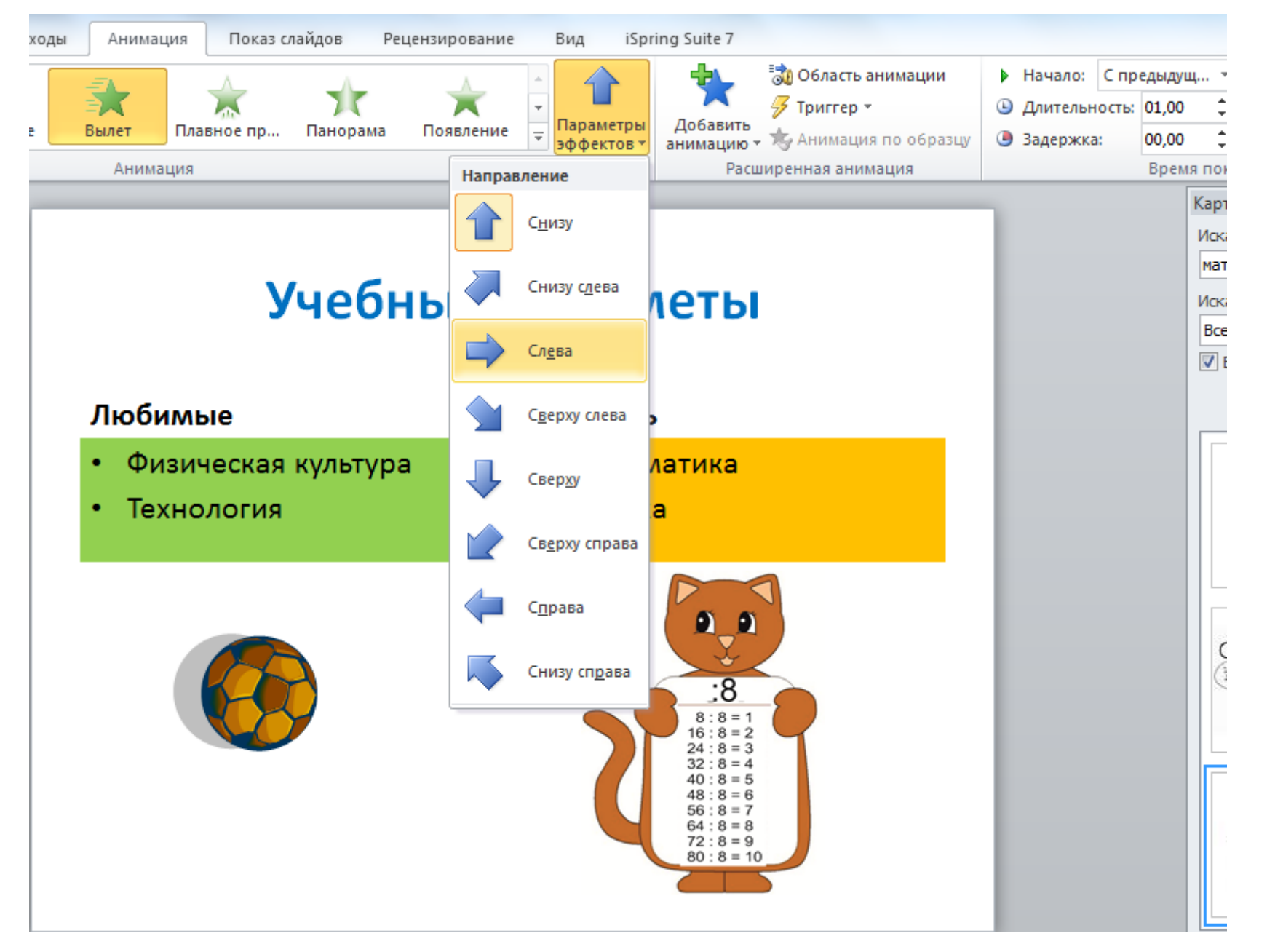

#### Изменение направления «Параметры эффектов»

## Начало и длительность эффекта анимации

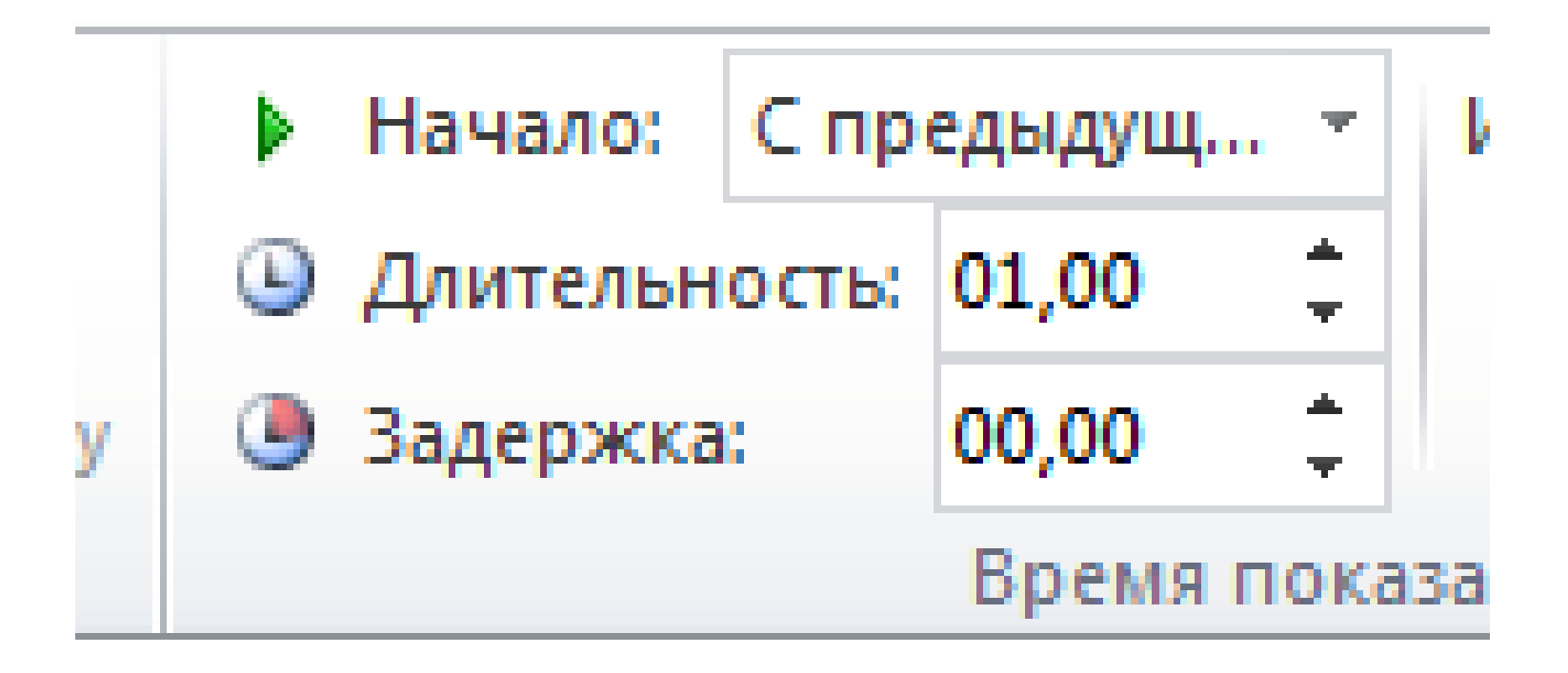

#### **Любимые**

- Физическая культура
- Технология

#### **Не очень**

- Математика
- Физика

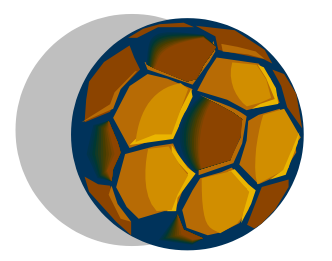

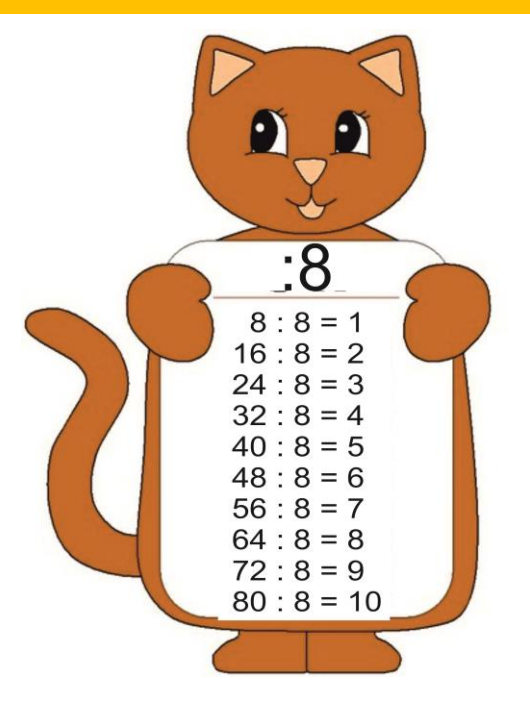

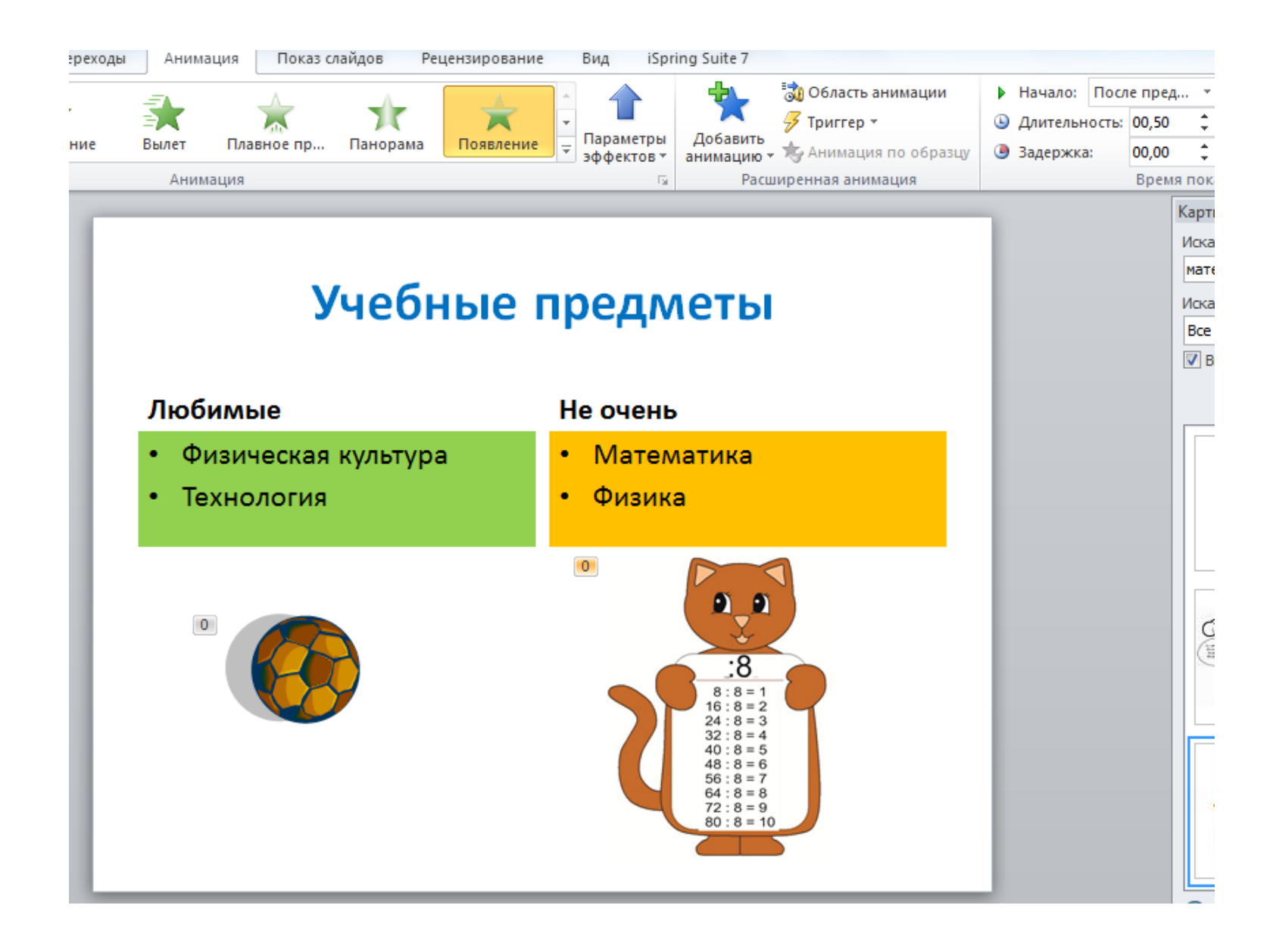

Какой эффект и параметры выбраны для кота?

#### **Любимые**

- Физическая культура
- Технология

#### **Не очень**

- Математика
- Физика

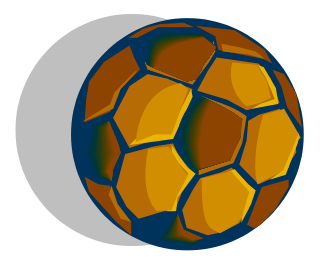

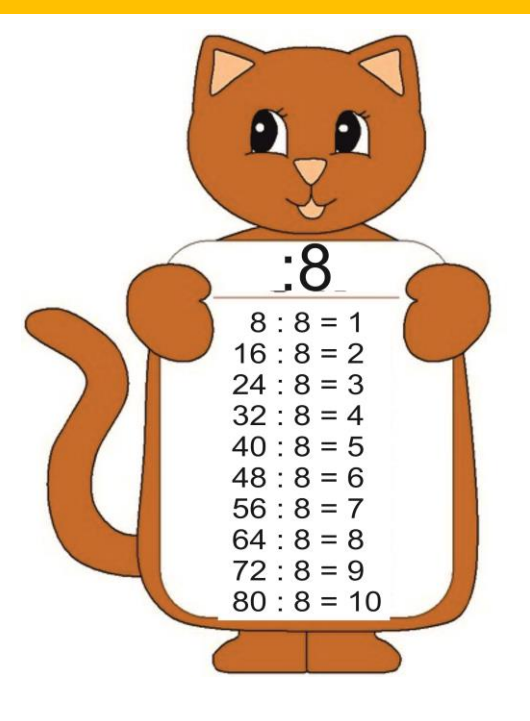

Для показа слайда с готовыми эффектами анимации используем клавишу **F5** или кнопку **«Показ слайдов»**

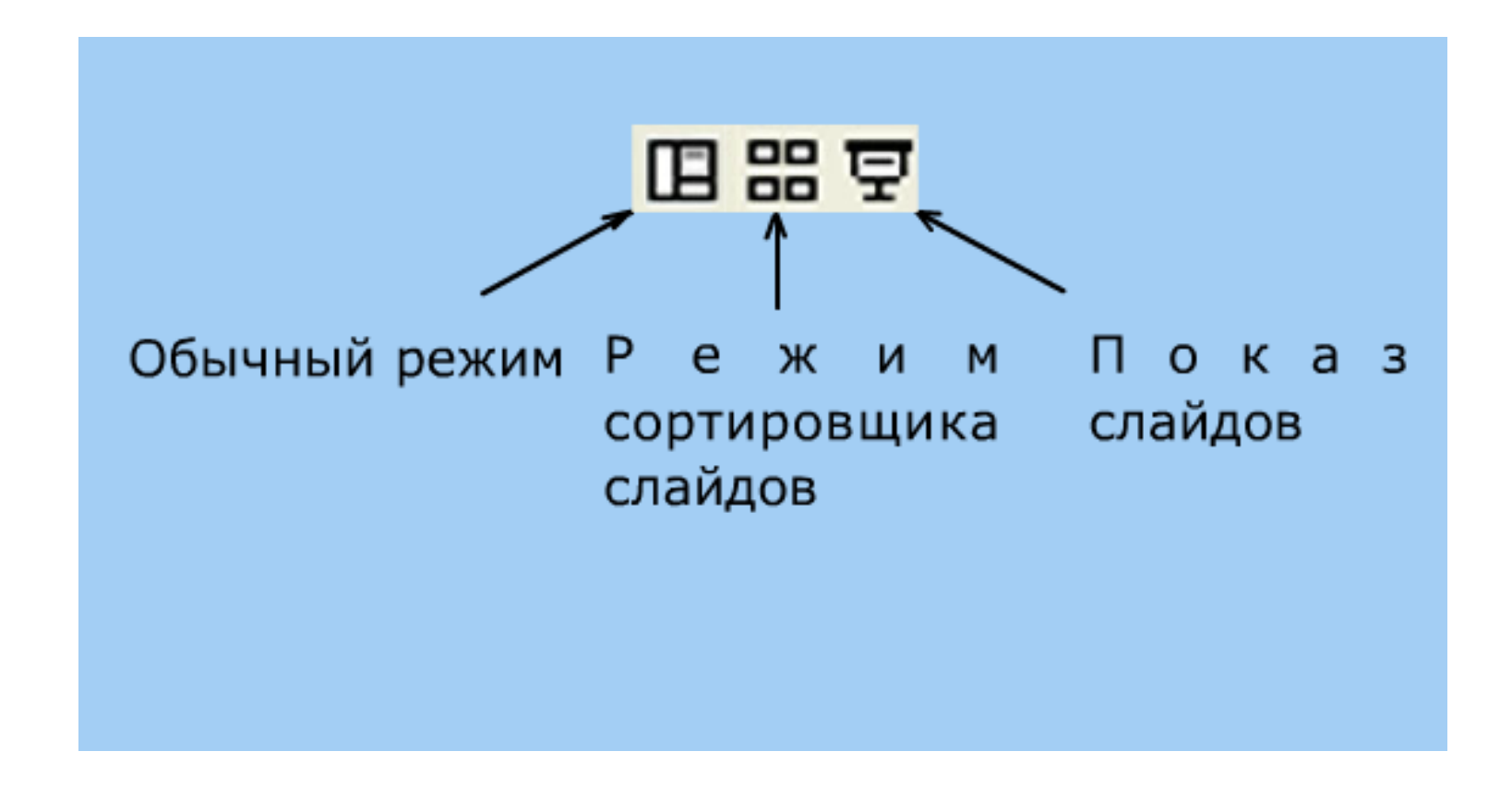

# **Задание на дом п. 24, 26, 27**

# **Далее практическая работа**

## **В программе PowerPoint:**

1) Создать слайд с заголовком, текстом и 2-3 графическими объектами 2) Применить к объектам различные эффекты анимации